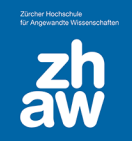

## **Anleitung**

## Windows: Bilder über Outlook verkleinern

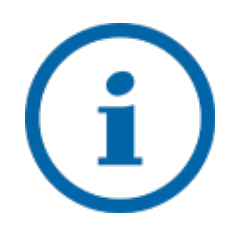

Um Speicherplatz zu sparen und Ladezeiten zu verringern, empfehlen wir, Bilder jeweils vor dem Hochladen auf Moodle oder Einbinden in Dokumente zu verkleinern.

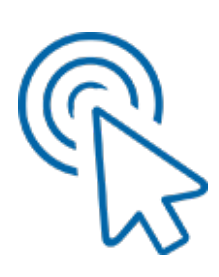

Klicken Sie mit der rechten Maustaste auf die Bild-Datei, welche Sie für Moodle verkleinern möchten und wählen Sie «Senden an» und «E-Mail Empfänger» aus.

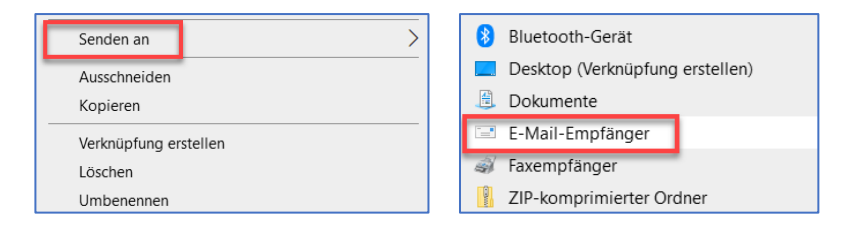

Wählen Sie im Popup-Fenster die maximale Grösse aus, welche sie benötigen. In der Regel genügt «Mittel» oder sogar «Klein» oder «Kleiner».

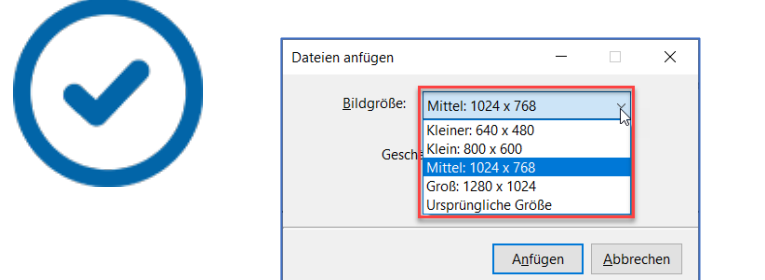

Klicken Sie dann mit der rechten Maustaste auf den Bildanhang im E-Mail und wählen Sie «Speichern unter» aus und speichern Sie die Datei ab

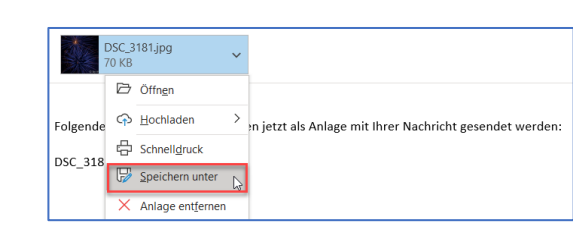